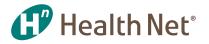

## New Online EFT Setup

USE THESE STEP-BY-STEP BROKER INSTRUCTIONS TO SET UP OR CHANGE YOUR ELECTRONIC FUNDS TRANSFER (EFT) INFORMATION.

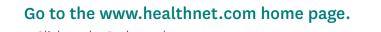

- Click on the Brokers tab.
- Select Update contract info/Set up/Change EFT.

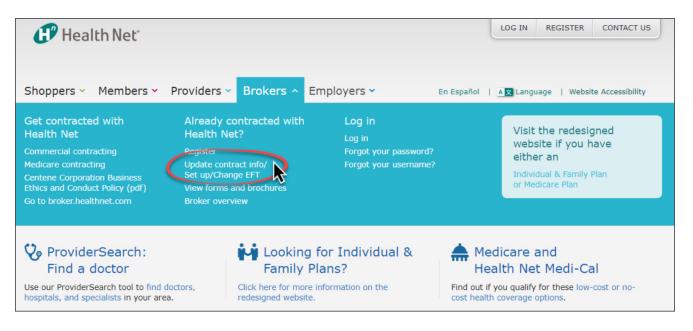

9

**BROKER COMMUNICATIONS** 

On the Commercial Plan Brokers page:

• Select Create a Health Net Contract Account.

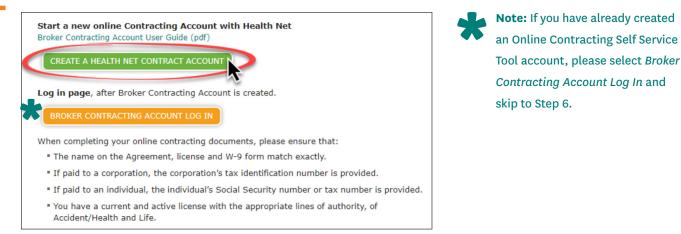

(continued)

|                  | ll out the registration form and get FREE account of Workflow ready have account please login here |  |
|------------------|----------------------------------------------------------------------------------------------------|--|
| 1 Your Login Da  | ata                                                                                                |  |
| * Login Na       | me:                                                                                                |  |
| * Passv          | vord                                                                                               |  |
| * Cor            | firm                                                                                               |  |
| 2 Your Persona   | Information                                                                                        |  |
| * First N        |                                                                                                    |  |
| Middle N         | ame                                                                                                |  |
| * Last N         | ame                                                                                                |  |
| *E               | mail                                                                                               |  |
| Teleph           |                                                                                                    |  |
| ,                |                                                                                                    |  |
| 3 Security chec  | king                                                                                               |  |
| Try N            | ew Code                                                                                            |  |
| prym             | e                                                                                                  |  |
|                  |                                                                                                    |  |
| 0                |                                                                                                    |  |
|                  | Submit                                                                                             |  |
|                  |                                                                                                    |  |
|                  |                                                                                                    |  |
| Information Page |                                                                                                    |  |

## You will receive an email with instructions to confirm your information.

- Click on the link provided.
- Review your information and click Confirm.

| CENTENE                                                                                           |          | Please confirm your account data      Your Login Data     *Login Name:                      |
|---------------------------------------------------------------------------------------------------|----------|---------------------------------------------------------------------------------------------|
| Dear ,<br>Thank you for signing up!<br>You will first need to confirm your email by clicking here | <b>→</b> | 2 Your Personal Information  * First Name Middle Name * Last Name * Email Telephone Cenfirm |

| Informat | tion Page                                                                                                    |  |
|----------|----------------------------------------------------------------------------------------------------|--|
| 0        | <ul> <li>Your request for a account has been received and is being processed automatically<br/>You will receive a confirmation email shortly.<br/>An email will be sent to your address <i>christina.dzhansyan@centene.com</i></li> <li>In an unlikely event that you do not receive a confirmation email.please contact our support at<br/>support@webcominc.com</li> </ul> |  |

\_

Once your information has been confirmed, you will receive two emails stating you are now registered and your login information.

| B Workflow           |                                           |  |
|----------------------|-------------------------------------------|--|
| Dear                 |                                           |  |
| Here is your passwor | d for your CallidusCloud WorkFlow account |  |
| Password:            | 100000                                    |  |
| Login to WorkFlow us | sing above Login Data.                    |  |
| ealthNet             |                                           |  |

|                | ,                                                                   |  |
|----------------|---------------------------------------------------------------------|--|
| our account ir | n WorkFlow has been created.                                        |  |
| Login details: |                                                                     |  |
| Site URL:      | https://social.webcomserver.com/wpm/userHome.do?<br>tenantName=hlth |  |
| Login<br>Name: |                                                                     |  |
| Domain:        | hlth                                                                |  |
| User type:     | Uncontracted Broker                                                 |  |
| Department:    | Brokers                                                             |  |

## Once you have received your login information, use it to log in.

- Go to the log in page at <u>https://social.webcomserver.com/wpm/index.jsp?tenantName=hlth</u>.
- Click on *My Profile*. **Note:** You will need to choose your contract type and enter your Tax ID or SSN to proceed. This validation step only needs to be completed once.

| CENTENE (PHealth Net |                             |
|----------------------|-----------------------------|
| 🖹 My Profile         |                             |
| My Recests           | Open cases assigned to me   |
|                      | Currently there are no open |

• Then, locate the request tiles and select *EFT Validation*.

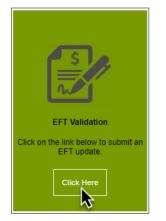

(continued)

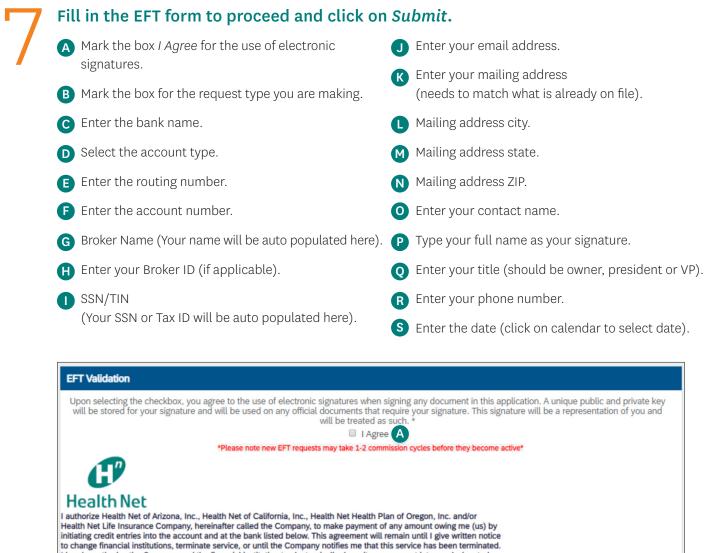

I hereby authorize the Company and the financial institution to electronically deposit any payment into my designated account and to correct my account for any amounts deposited to which I am not entitled Instructions for direct deposit

Fill in complete banking information where indicated. If routing number is unknown, please contact your bank. Without

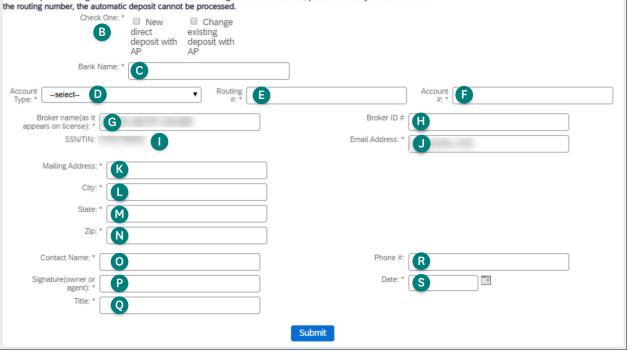

Once the EFT request has been processed, the broker will receive a confirmation email.

## Have questions? We're here to help!

If you need assistance with any of the instructions provided, please feel free to contact our Health Net Broker Services Department!

C

1-800-909-3447 (Option 1)

brokers@healthnet.com